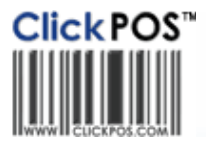

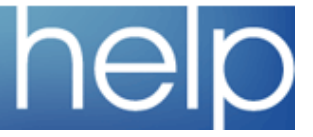

# **Installing Epson TM-T88iv E - Ethernet version**

**This is what you have to do:**

## **Finding the current IP Address of the T88 Printer**

1. Set-up the printer (power chords, paper)

2. Turn on the printer

3. At the back of the printer there is a little button (you can't really see it has a button until you look closely - it is sort of a small hole with a soft rubber button in it).

You need to press this with something and hold it down for 3 seconds

- 4. The printer will print a sheet with the IP Address and settings on it
- 5. By default it is set to: 192.168.192.168 Subnet: 255.255.255.0 etc.

## **Before you do anything**

Note: You have to change the IP Address of a local computer (ie: Laptop or Desktop) in order to get this working. So be sure to write down the settings you have currently before making this change

1. Start up your computer

- 2. Check the current IP Address (I use Start, Run, CMD, IPConfig)
- 3. Write down your current settings and keep ready for later

Note: For the T88 Printer to work on your network, it has to have an IP Address that is on the current network. In English, my current computer had an IP Address of 10.50.1.102 while the T88 has a current IP Address is 192.168.192.168.

The IP Address of the T88 has to change to something like: 10.50.1.X (with X being a number that is not being used by anything else on the network.

I recommend something like 245 (ie: 10.50.1.245) as this is easy to remember and also eliminates normal DHCP setups.

There was an option to set the IP on the T88 to Auto but I didn't want to use this option as I think this will affect the OPOS Drivers later (as it wants a static IP address and if it is set to Auto, then it may change in the future and the printer won't work)?

#### **Changing the IP Address of the T88 Printer**

1. Take an Ethernet cable and plug one end into the Ethernet port on the back of the T88 printer

2. Take the other end of the Ethernet cable and plug it into your laptop/desktop (this computer will now be connected directly to the T88 printer)

3. You now need to change your IP Address of your computer to be on the same network as the printer (ie: 192.168.192.X)

Select the Local Network Adaptor and change the TCP/IP properties to this setting

Note: Take note of how your TCP settings are set-up (are they all set to Auto or a Static IP).

If static take down the IP Address and settings.

4. I set mine to: 192.168.192.1 Subnet: 255.255.255.0 Gateway: 192.168.192.1 (do this under Start, Control Panel, Networks, )

Note: The computer will complain about having limited capability but ignore it (it doesn't matter)

I also did a ping test (Start, Run, CMD, Ping 192.168.192.168)

5. Open your Web browser

6. Enter in the IP Address of your printer (ie: 192.168.192.168)

7. After 10 seconds the Printer Manager ESPON TMNet WebConfig Ver.1.00 will appear

8. Select Configuration

9. Select TCPIP

10. Change the IP Address of the printer as explained above (ie: Change it in my case to 10.50.1.245)

11. The printer will ask to be reset (reset it)

Note: Because the IP Address has now changed from the one your laptop/computer is on you won't be able to connect to the printer again until you change the IP Address of your laptop back to what it was

#### **Change Your IP Address Back**

- 1. Start, Control Panel, Networks
- 2. Select your Local Network Adaptor
- 3. Select the TCP/IP option and properties
- 4. Change the IP settings back to what they were

## **Check your Printer is ready**

- 1. Now start up your Web Browser again
- 2. Type in the IP Address you changed the printer to (ie: 10.50.1.245)

3. After about 10 seconds the ESPON TMNet WebConfig Ver.1.00 menu will appear

Note: If it doesn't show up, then check the IP Address settings on the printer (push the little button on the Ethernet adaptor for 3 seconds and then check the IP address)

If it does, then you are ready to configure the OPOS set-up

## **To Set-up OPOS**

- 1. Install the 2.5 Drivers as you would normally.
- 2. Start the OPOS Manager
- 3. Add a new Printer
- 4. Change it to the T88IV
- 5. Select the TM-T88IE
- 6. Name it **EPSONPOS**
- 7. Press Next
- 8. Change the IP Address to the one you have set the printer to (ie: 10.50.1.245)
- 9. Press Update

10. Now do the Check Validity Test (if set-up properly this will work as needed)

- 11. If the printer prints a single line (which it should) then it is working (finally)
- 12. Remember, In ClickPOS Change the ClickPOS setting in the Store to the 2.5e Option for Receipt Printer

#### **I would also recommend:**

- 1. Printing the IP Address on a label and stick it to the printer
- 2. I also suggest they set the password too so that someone doesn't try to change it

## **Everything should work!**